## Collision – Files erstellen

Dieses Tutorial erklärt, wie man zu vorhandenen DFF-Files eine Collision-Datei zu erstellen.

## **Schritt 1: Vorbereitung**

Ihr benötigt 3dsMax, um Collsion Files zu erstellen. Außerdem benötigt ihr KAMS Max Script und den Coll II Editor. 3dsMax gibt es als kostenlose Demoversion beim Hersteller Autodesk.

Download @ GTAvision:

- KAMS Max Script für 3dsMax
- Coll II Editor

## **Schritt 2:** Durchführung in 3dsMax

- 1. Öffnet mit 3dsMax ein Modell. Selektiert das 3D-Modell, zu welchem die .col-Datei erstellt werden soll.
- 2. Öffnet nun das "COL IO" Script von Kam. Dies findet ihr in der rechten Leiste, wenn ihr auf das "Hammer-Symbol" klickt.
- 3. Klickt nun auf "collision mesh", danach klickt auf das Objekt, zu welchem die Collisionsdatei erstellt werden soll.

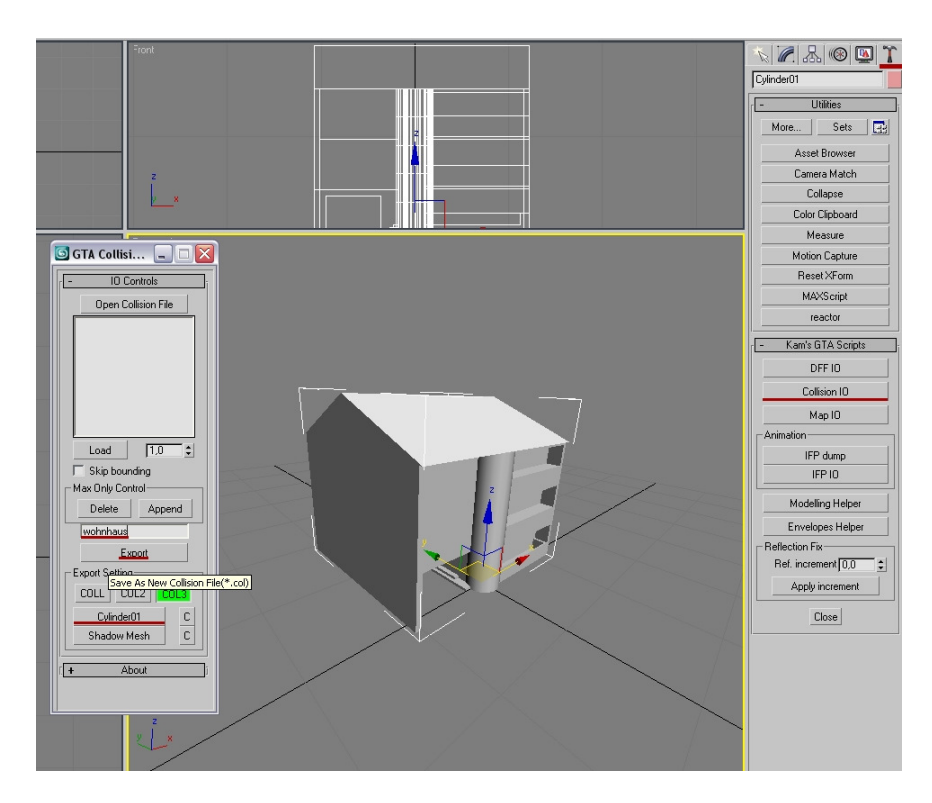

- 4. Falls nicht der Fall, wählt als Exporttyp "Col3" aus.
- 5. Tragt in das Feld über dem Exportbutton den Namen der DFF-Datei ein, lasst aber die Endung .dff weg.

6. Nun könnt ihr die Datei exportieren. Speichert sie unter dem selben Namen, wie die DFF-Datei.

## **Schritt 3:** Durchführung im Col II Editor

- 1. Öffnet über File->Open die soeben erstelle Collision-Datei.
- 2. Klickt unten auf "Edit Mode" und wählt "Face" aus.
- 3. Markiere nun im rechten Fenster das gesamte Modell. Wahlweise könnt ihr auch STRG+A nehmen. Markierte Flächen werden in rot dargestellt.
- 4. Wähle nun links die Eigenschaft "Brightness" und schiebe den Regler ganz nach rechts.

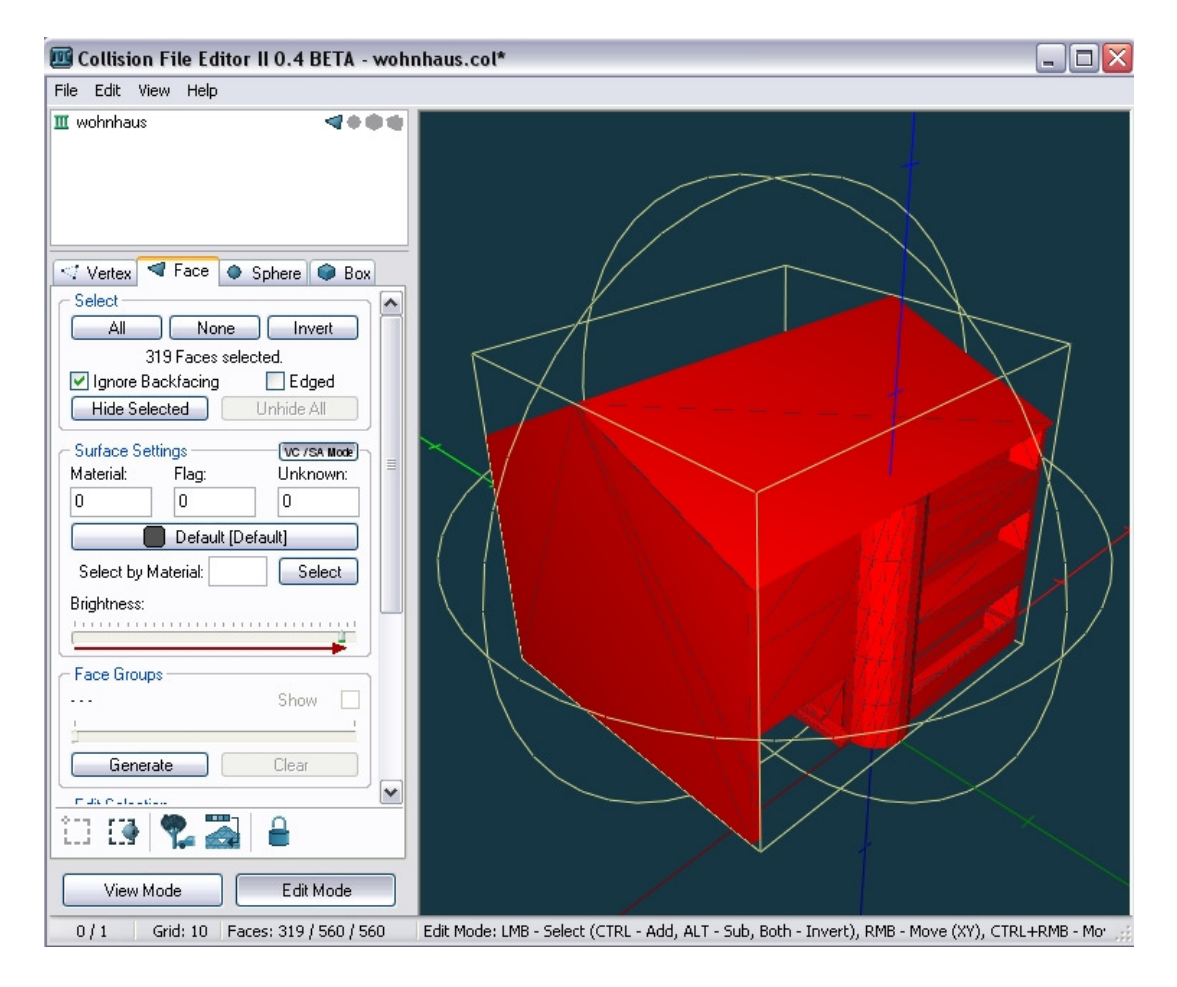

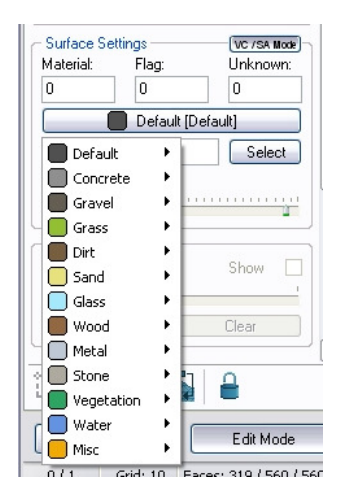

5. Als nächstes folgt die Auswahl der Oberflächeneigenschaften: Dies macht ihr über die "Surface Settings", standardmäßig ist der Wert auf "Default". Für Boden könnt ihr verschiedene Eigenschaften wählen, zum Beispiel Gras, Wüste etc. Diese Eigenschaften beeinflussen zum Beispiel die Reifenspuren bzw. den aufgewirbelten Sand etc. Wenn ihr keine besondere

Eigenschaften wählen wollt (z.B. für Häuser), lasst den Standardwert "Default".

6. Speichert die Datei ab.

Ihr könnt die Datei nun ganz normal mit einem IMG-Editor in die gta3.img einfügen.

Autor: Nico – GTAvision.com Email: nico@gtavision.com Support: http://www.forum.gtavision.com

Mit Erlaubnis des Autors wurde dieses Tutorial auf http://www.gtavision.com/ hochgeladen. Weitere Tutorials rund um GTA findet ihr dort im Tutorialbereich.